# Integreren UCCX met SocialMiner voor Agent Email - Exchange Best Practices Ī

# Inhoud

Inleiding Voorwaarden Vereisten Gebruikte componenten Configureren **Netwerkdiagram Configuraties Tijdsynchroniseren** Exchange 2013 Voorwaarden Installeren **Administratie** Outlook Web Access UCCX-integratie met socialMiner Beste praktijken IMAP4 inschakelen op Exchange 2013 Limieten voor verbinding voor IMAP4 op Exchange 2013 instellen Limieten voor berichtgrootte (SocialMiner 11.6 en hoger) Beperkingen berichtsnelheid Hoe te om Nieuwe databases te maken en postvakjes in hen te verplaatsen in ruil voor 2010 Hoe kunt u nieuwe databases maken en postvakjes naar deze databases verplaatsen in ruil voor 2013. Hoe de snelle groei van de schijfruimte op wisselserver te voorkomen Vaak voorkomende problemen E-mailantwoordproblemen Niet-spraaksubsysteem crasht op UCCX OpenHeap-pompen op SocialMiner E-mailvoer kan niet worden aangesloten Problemen oplossen DNS-gerelateerde fouten oplossen op Exchange 2013 Instellen van toegangsrechten in ruil zodat u de database kunt reinigen en de probleemoplossing kunt oplossen Om een aanzienlijke diskgroei te voorkomen, schakelt u het verwijderde item uit Alle verwijderde items verwijderen (nadat u de retentieoptie hebt gewijzigd) Schakel het .EDB-bestand in om te controleren of de vrije ruimte in uw database beschikbaar is en herstel de ruimte Als uw .EDB-bestand nog steeds erg groot is, maar u hebt niet veel gegevens in het bestand maak een nieuwe database, verplaats uw oude postboxen erin en verwijder de oude database om de ruimte terug te winnen

Gemeenschappelijke problemen voor vertraging op Exchange Server Gerelateerde informatie Documentatie verkrijgen en een serviceaanvraag indienen

# Inleiding

Dit document geeft een overzicht van de beste praktijken die moeten worden gevolgd in ruil voor integratie met SocialMiner en Cisco Unified Contact Center Express (UCCX) voor Agent Email.

Afbeelding 10.6 is gebaseerd op de uitvoering van chat met meerdere sessies in UCCX in versie 10.5 en bevat versie 10.6 e-mail. E-mails worden van Microsoft Exchange door SocialMiner gehaald en door UCCX naar agenten gestuurd. Middelen gebruiken een nieuwe emailantwoordsjabloon in het gadget voor meerdere sessies in Finesse om e-mails te beantwoorden.

UCCX 11.5 en SocialMiner 11.5 kunnen met Microsoft Office 365 voor e-mailfuncties worden geïntegreerd. Office365 is een op de cloud gebaseerd e-mailaccountbeheer van Microsoft en heeft dus geen specifieke prestatietechnieken.

# Voorwaarden

## Vereisten

Cisco raadt kennis van de volgende onderwerpen aan:

- Cisco Unified Contact Center Express (UCCX) release 10.6 vanaf
- Microsoft Active Directory AD geïnstalleerd op Windows Server
- Microsoft Exchange 2010 en 2013
- Cisco SocialMiner release 10.6 en volgende

## Gebruikte componenten

De in dit document gebruikte informatie is gebaseerd op deze software- en hardwareversies:

- Microsoft Active Directory AD op Windows 2012 R2
- Microsoft Exchange 2010 en 2013
- SocialMiner versie 10.6
- Cisco Unified Contact Center Express (UCCX) versie 10.6

De informatie in dit document is gebaseerd op de apparaten in een specifieke laboratoriumomgeving. Alle apparaten die in dit document worden beschreven, hadden een opgeschoonde (standaard)configuratie. Als uw netwerk levend is, zorg er dan voor dat u de mogelijke impact van om het even welke opdracht begrijpt.

# Configureren

## Netwerkdiagram

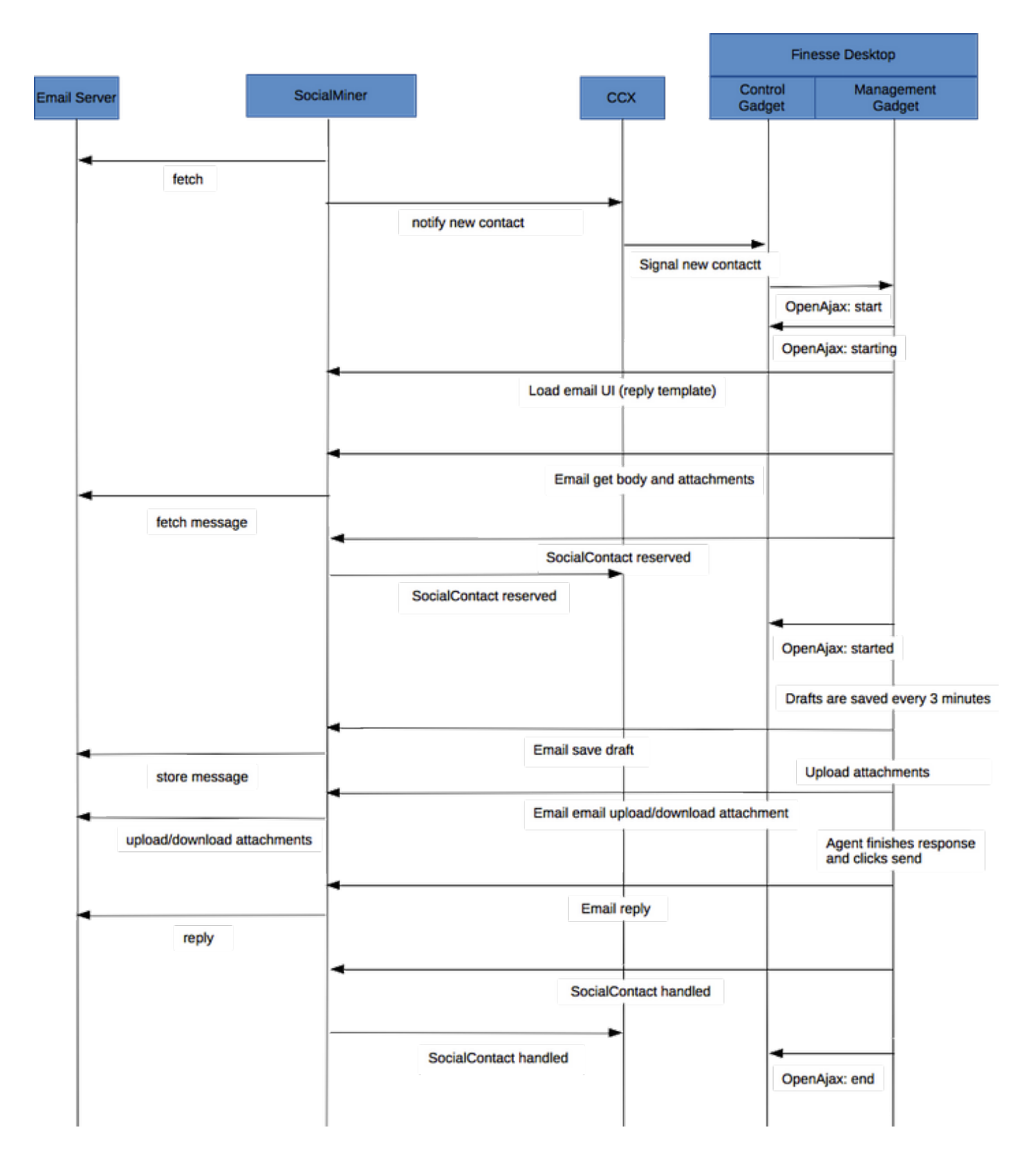

Opmerking: SocialMiner slaat geen e-mails op in de database. Het slaat metagegevens op die het gebruikt om de e-mail van de e-mailserver op te halen. Deze metadata worden ook gebruikt wanneer de agent op de e-mail reageert.

## **Configuraties**

Opmerking: Dit document voorziet het laboratorium installeren en configureren van Exchange 2013 als voorbeeld. Hoewel dit een geteste configuratie op de Exchange is, biedt Cisco geen beperkingen op de implementaties van de Exchange. Dit document maakt geen

gebruik van productieimplementaties en aangepaste configuraties.

Opmerking: Dit document bevat de voorbeelden van Wisselkoersontwikkelingen die op 2013 gericht zijn en soortgelijke overwegingen moeten in acht worden genomen op Wisselkoers2010. Het wordt aanbevolen dit artikel te gebruiken met de hulp van een Exchange-beheerder voor de optimale oplossing.

Opmerking: Dit document biedt de beste praktijken in samenhang met de problemen die worden gezien door aangepaste implementaties, aangezien er geen belangrijke beperkingen zijn van SocialMiner en UCCX voor Exchange.

### **Tijdsynchroniseren**

Zorg ervoor dat uw ESX-host voor NTP is geconfigureerd en controleer de status. Controleer het configuratie tabblad van de host en selecteer de tijdconfiguratie.

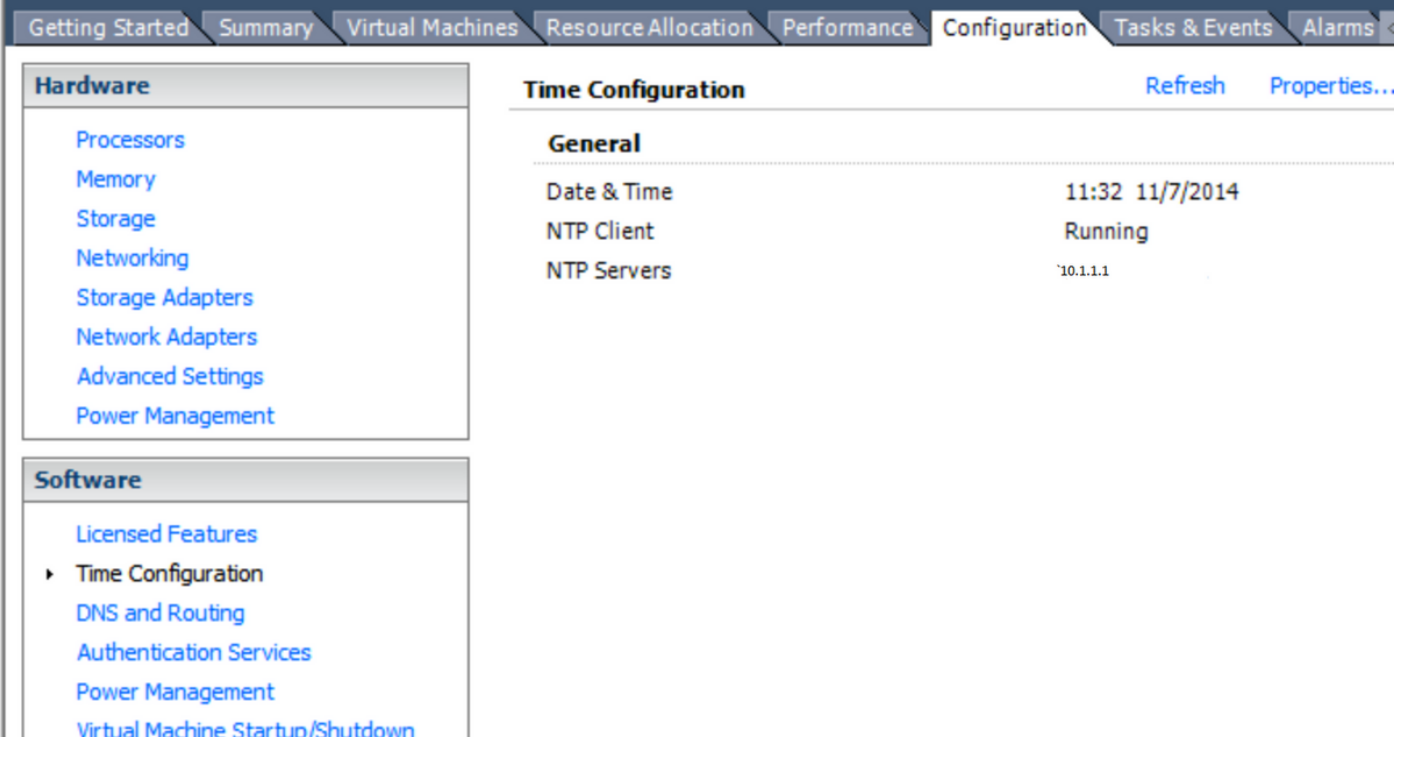

Zorg er bij de Domain Control voor dat de tijd gesynchroniseerd is met de host. Dit staat onder het tabblad VMware-tools/instellingen/opties. Controleer het vakje dat zegt om gasttijd met gastheer te synchroniseren en klik OK.

Opmerking: De Domain Controller kan de tijdsynchronisatie met elke andere bron hebben. Bij de meeste implementaties zou de Domain Controller zelf als tijdbron fungeren. Zorg ervoor dat dit in sync blijft met de host waar de uitwisseling zou worden uitgevoerd.

## Exchange 2013

Stel DNS in op de Active Directory Server in het domein.

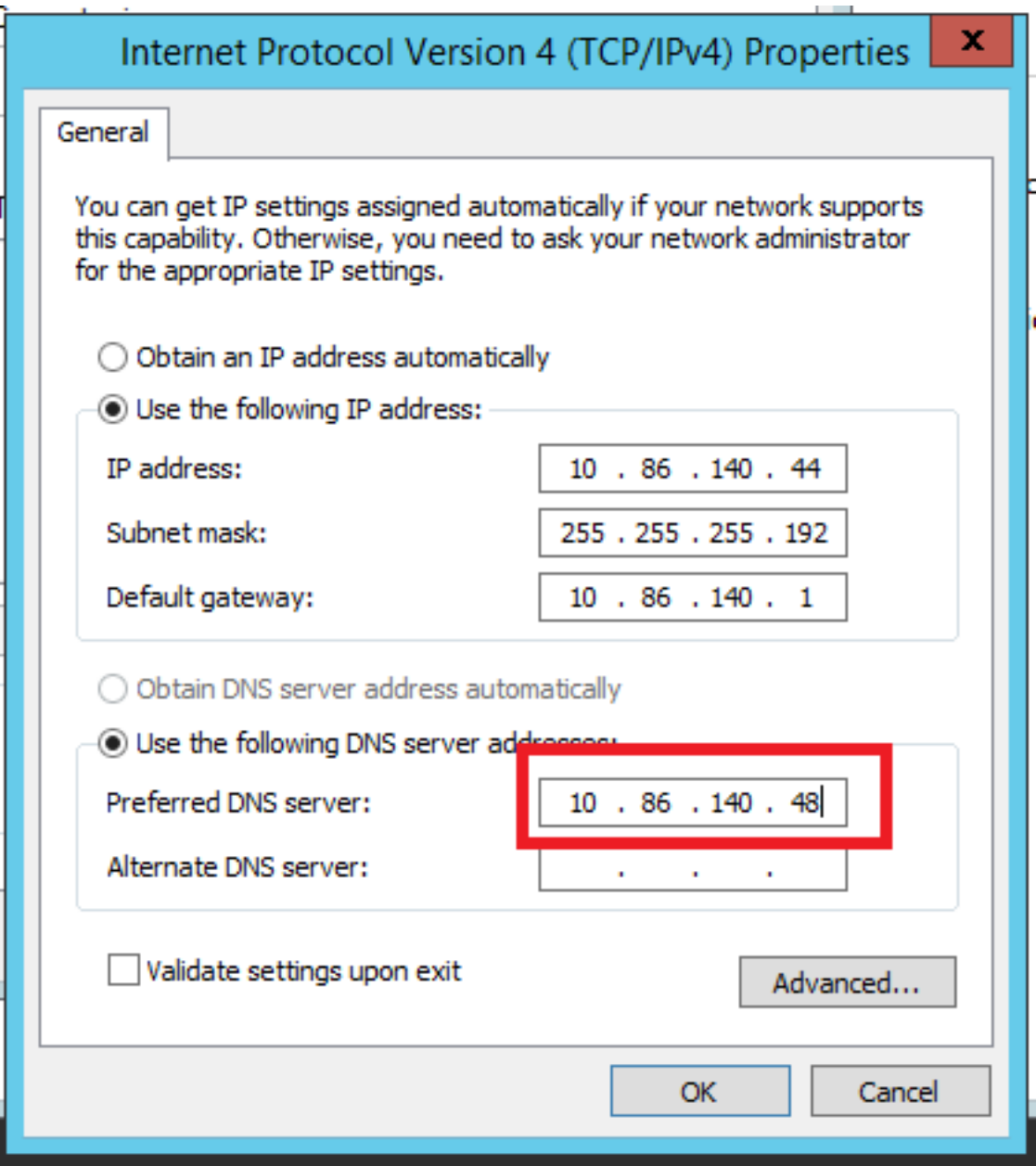

Doe mee met het domein zoals hieronder wordt gemarkeerd.

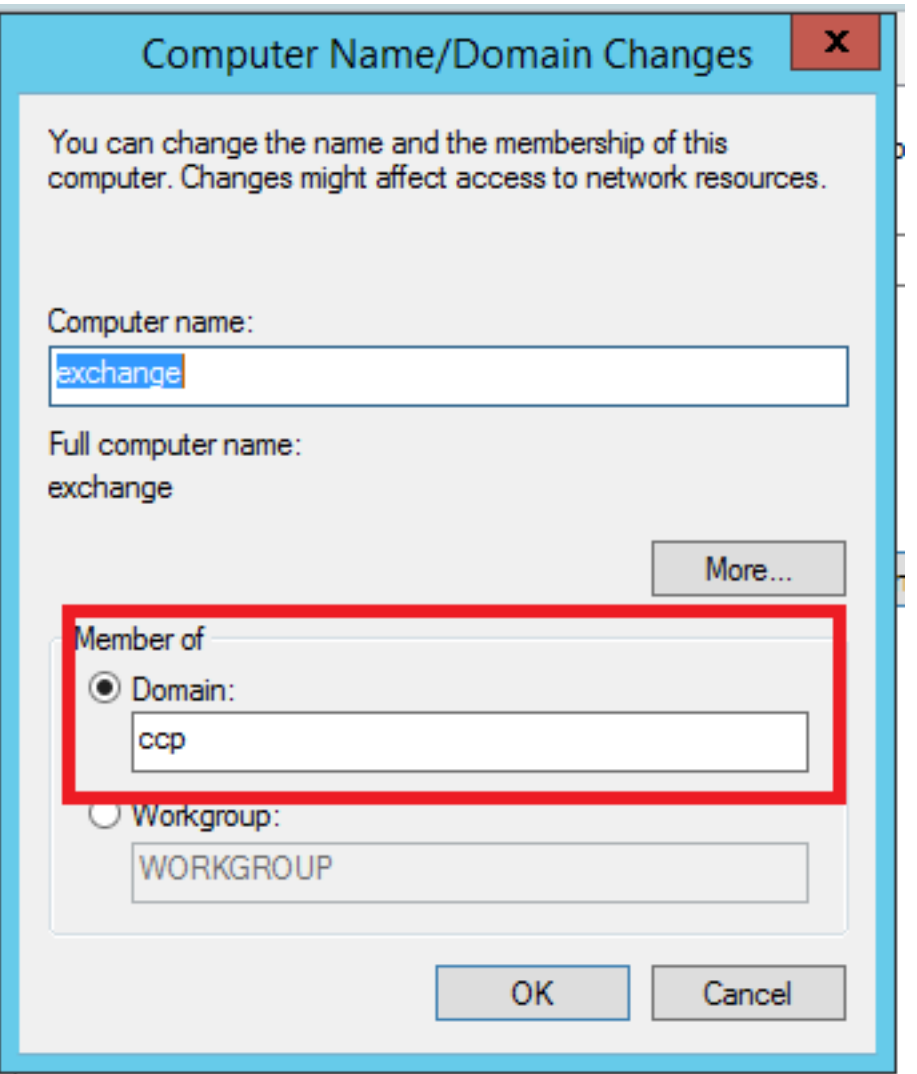

Verifieer met een administratieve account in het domein.

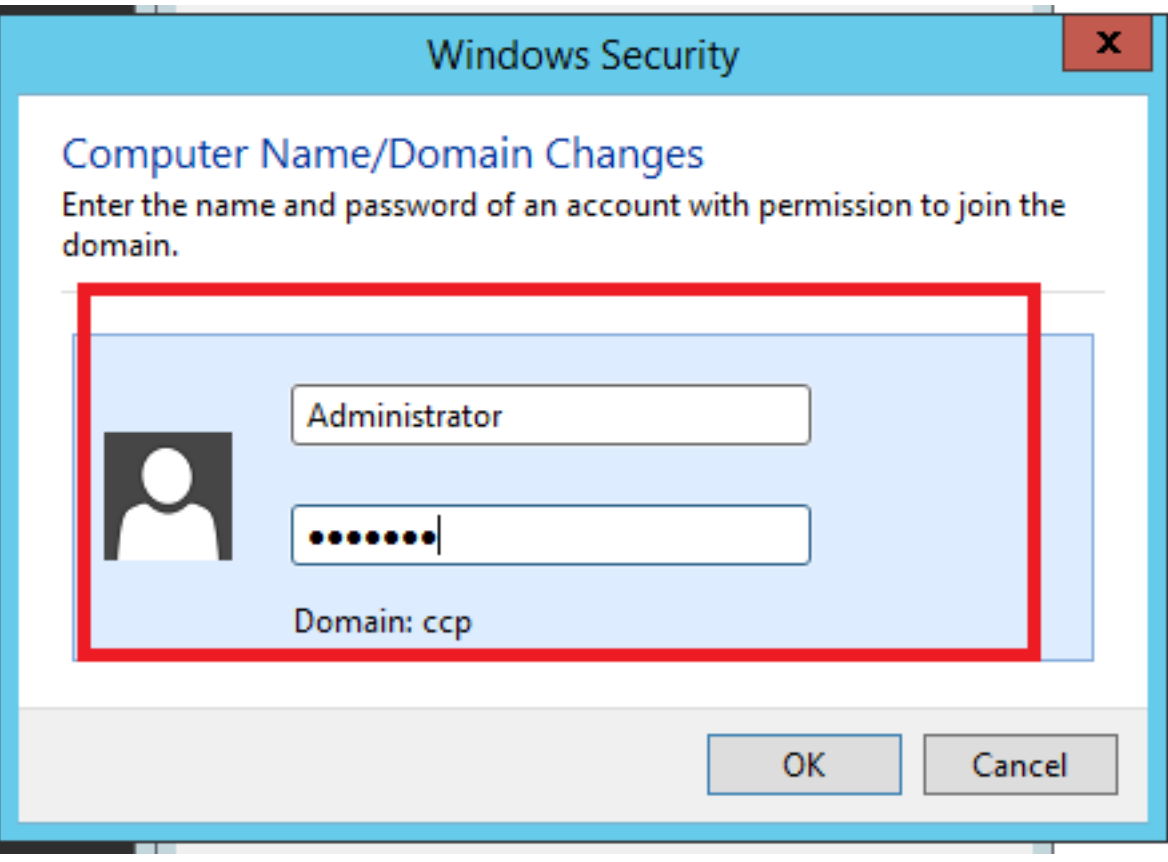

### Voorwaarden

De voorwaarden zijn [hier](http://technet.microsoft.com/en-in/library/bb691354%28v=exchg.150%29.aspx  to know pre-requisites to install Exchange 2013 on Windows Server 2012 R2.) gedocumenteerd in de link

In de bovenstaande link volgt u Windows Server 2012 R2 en Windows Server 2012 vereisten sectie (hangt af van het platform dat gebruikt wordt voor installatie), de moest de rollen van de server van de Brievenbus of van de server van de Toegang van de Cliënt worden gevolgd.

Open PowerShell met Administrator-rechten en voer de volgende opdrachten uit:

Install-WindowsFeature AS-HTTP-Activation, Desktop-Experience, NET-Framework-45-Features, RPCover-HTTP-proxy, RSAT-Clustering, RSAT-Clustering-CmdInterface, RSAT-Clustering-Mgmt, RSAT-Clustering-PowerShell, Web-Mgmt-Console, WAS-Process-Model, Web-Asp-Net45, Web-Basic-Auth, Web-Client-Auth, Web-Digest-Auth, Web-Dir-Browsing, Web-Dyn-Compression, Web-Http-Errors, Web-Http-Logging, Web-Http-Redirect, Web-Http-Tracing, Web-ISAPI-Ext, Web-ISAPI-Filter, Web-Lgcy-Mgmt-Console, Web-Metabase, Web-Mgmt-Console, Web-Mgmt-Service, Web-Net-Ext45, Web-Request-Monitor, Web-Server, Web-Stat-Compression, Web-Static-Content, Web-Windows-Auth, Web-WMI, Windows-Identity-Foundation, RSAT-ADDS

Install-WindowsFeature Server-Media-Foundation

Start de server opnieuw op om de installatie te voltooien.

Download en installeer "Unified Communications Managed API 4.0 Runtime". Deze installatie is eenvoudig. Accepteer de licentie, klik op Volgende in elk dialoogvenster en klik vervolgens op Voltooien.

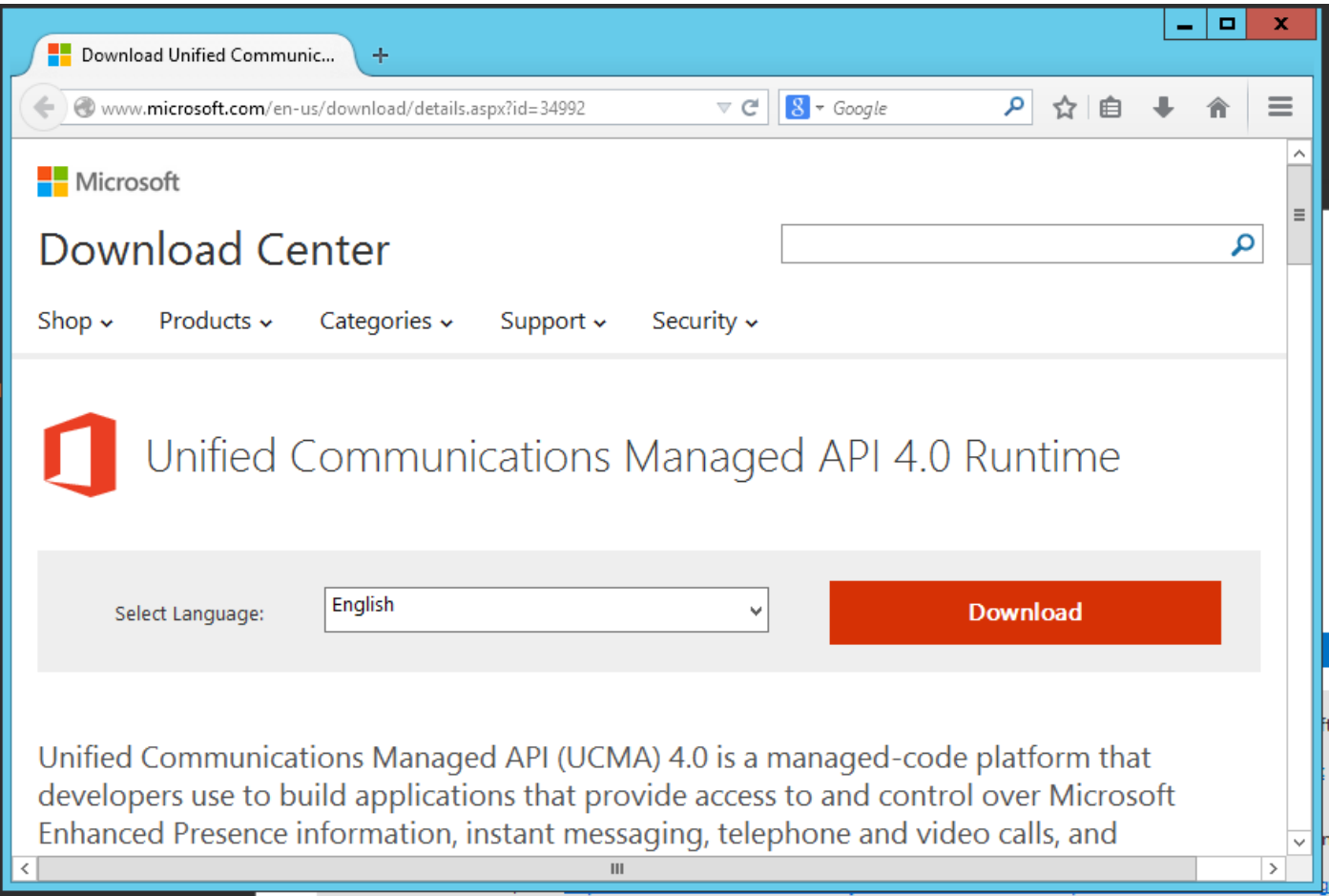

(U moet nu opnieuw opstarten voordat u de exchange 2013 installeert)

Start het installatieprogramma "Exchange 2013". Het eerste frame vraagt om updates te controleren. Klik op Volgende.

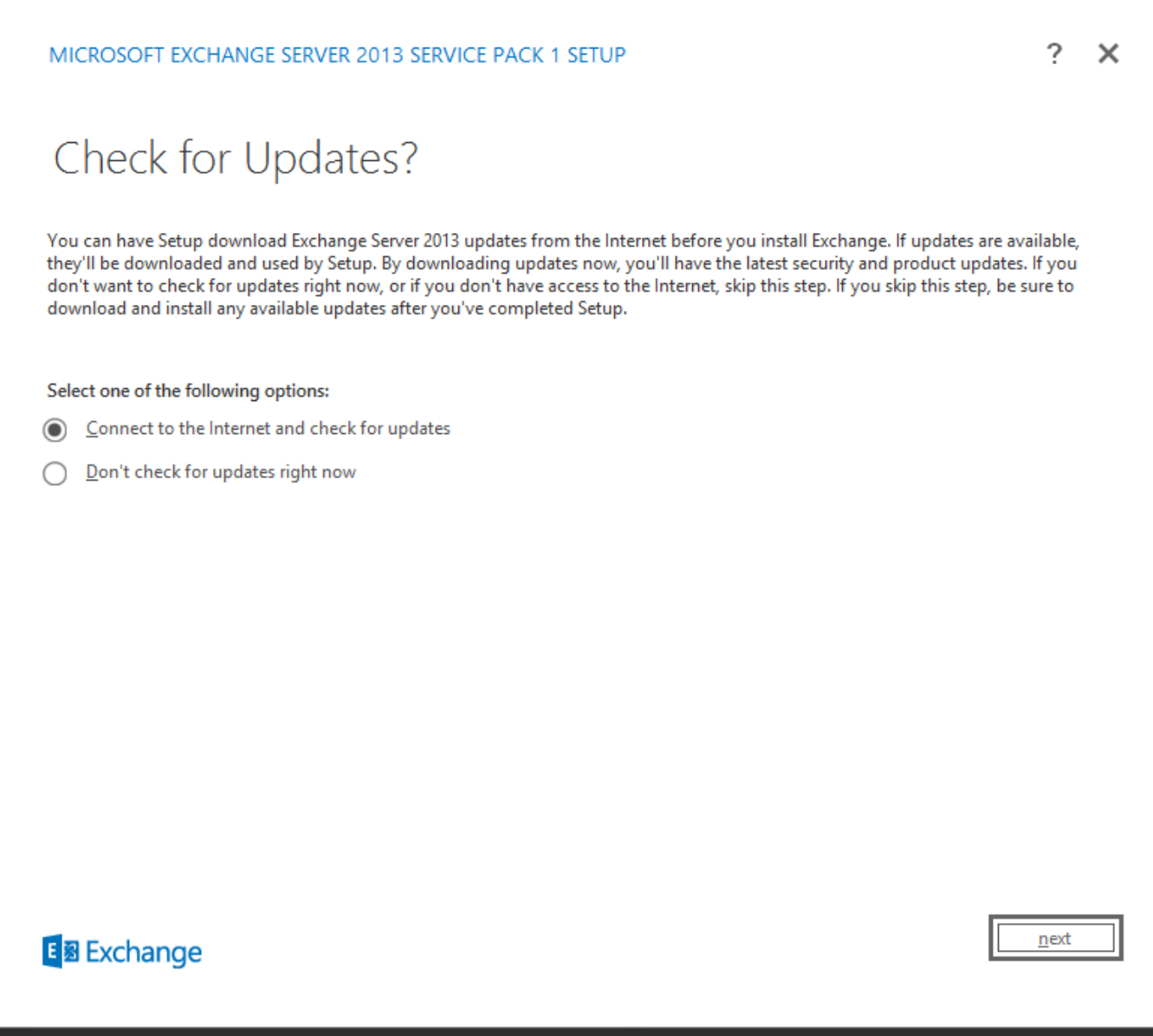

In dit geval vonden we geen updates. Klik op Volgende.

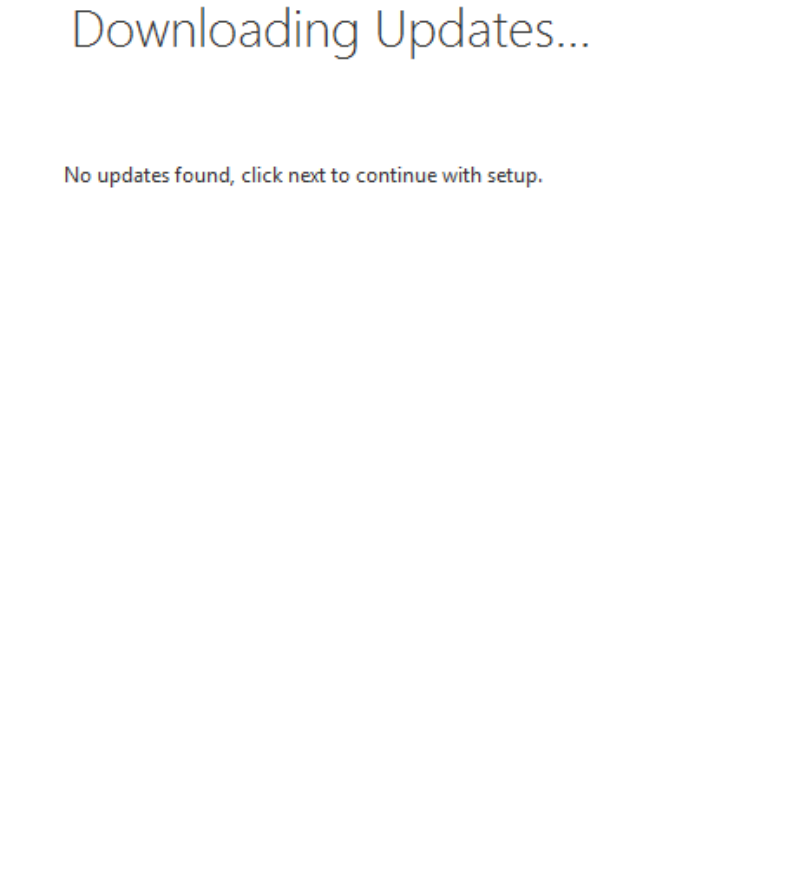

 $n$ ext

Het introductiescherm toont. Klik op Volgende.

E 图 Exchange

 $? \times$ 

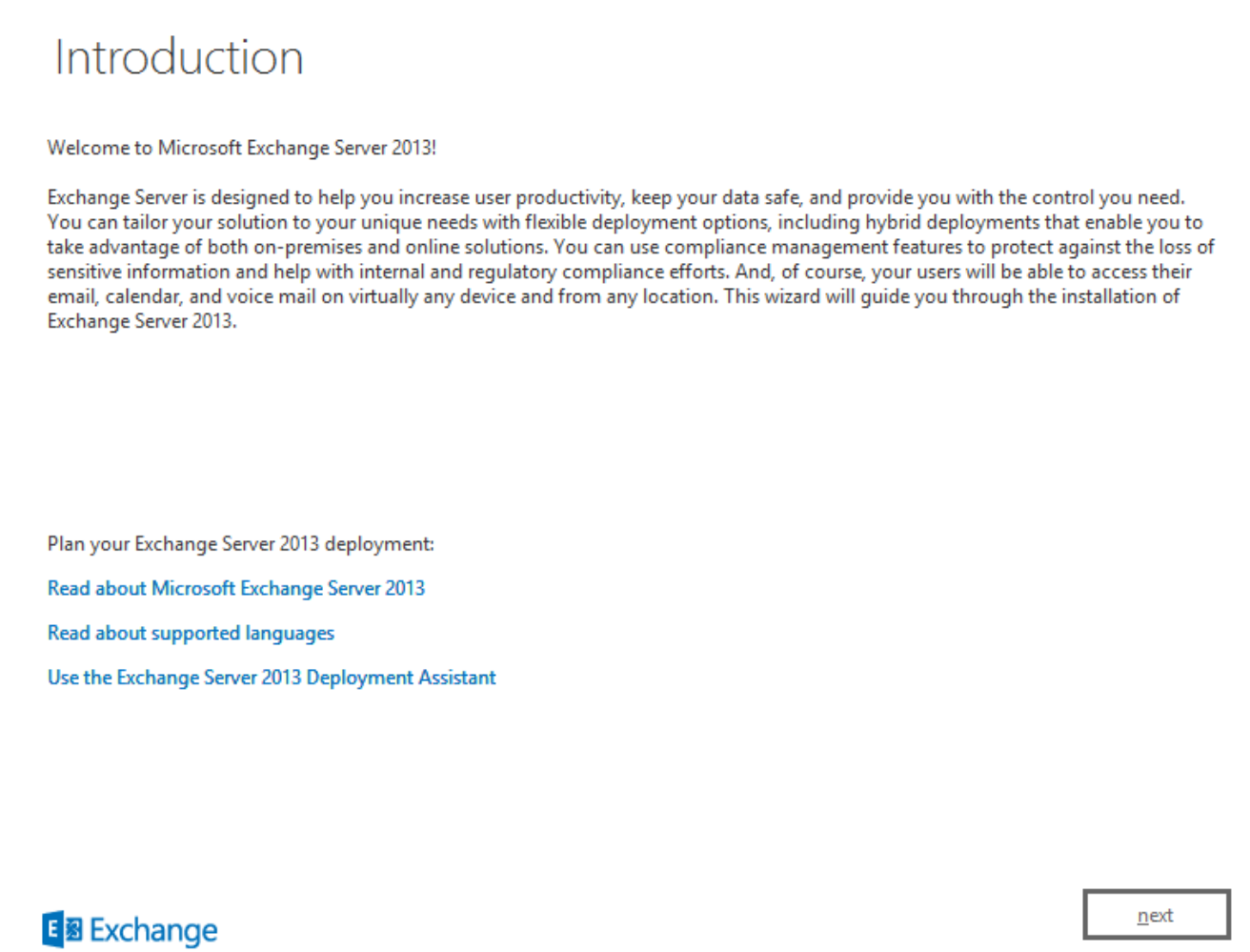

Accepteer de licentie en klik op Volgende.

 $\ddot{?}$  $\times$ 

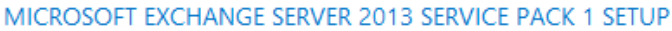

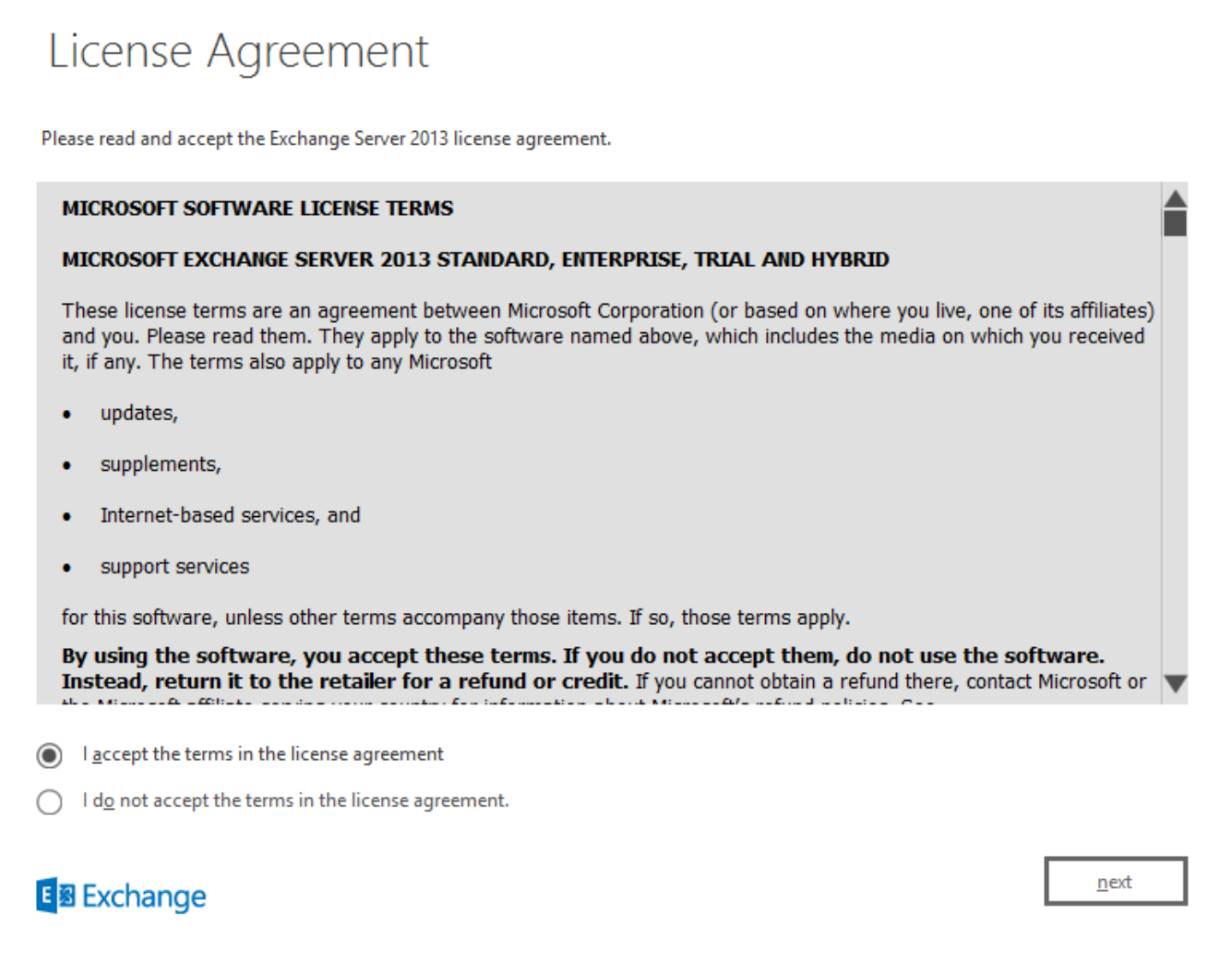

e

 $\ddot{?}$ 

 $\times$ 

Selecteer "Aanbevolen instellingen gebruiken" en klik op Volgende.

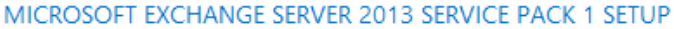

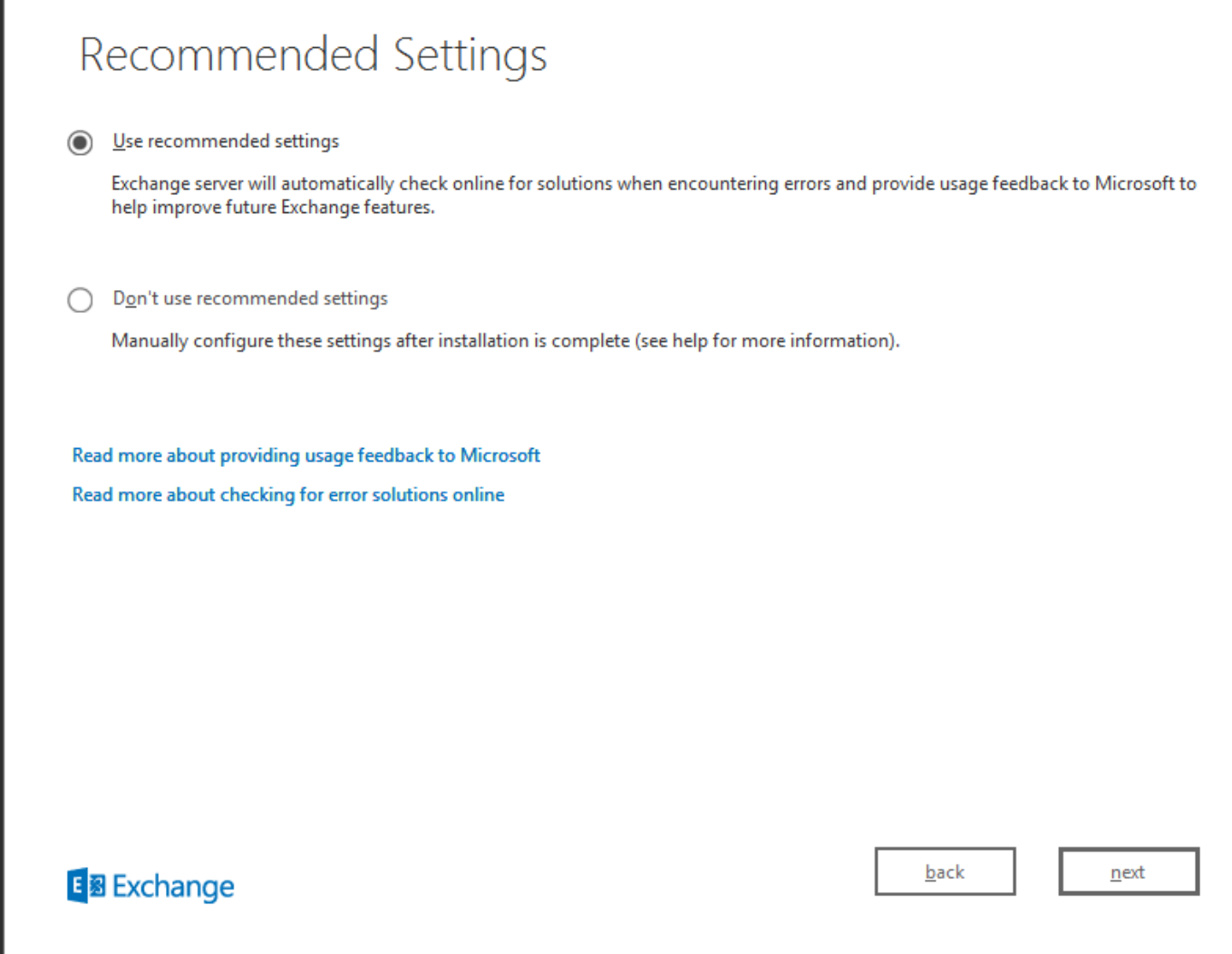

Selecteer "Mail role", "Client Access role" en "Automatisch Windows Server-rollen installeren". Klik op Volgende.

 $\ddot{\phantom{0}}$  $\times$ 

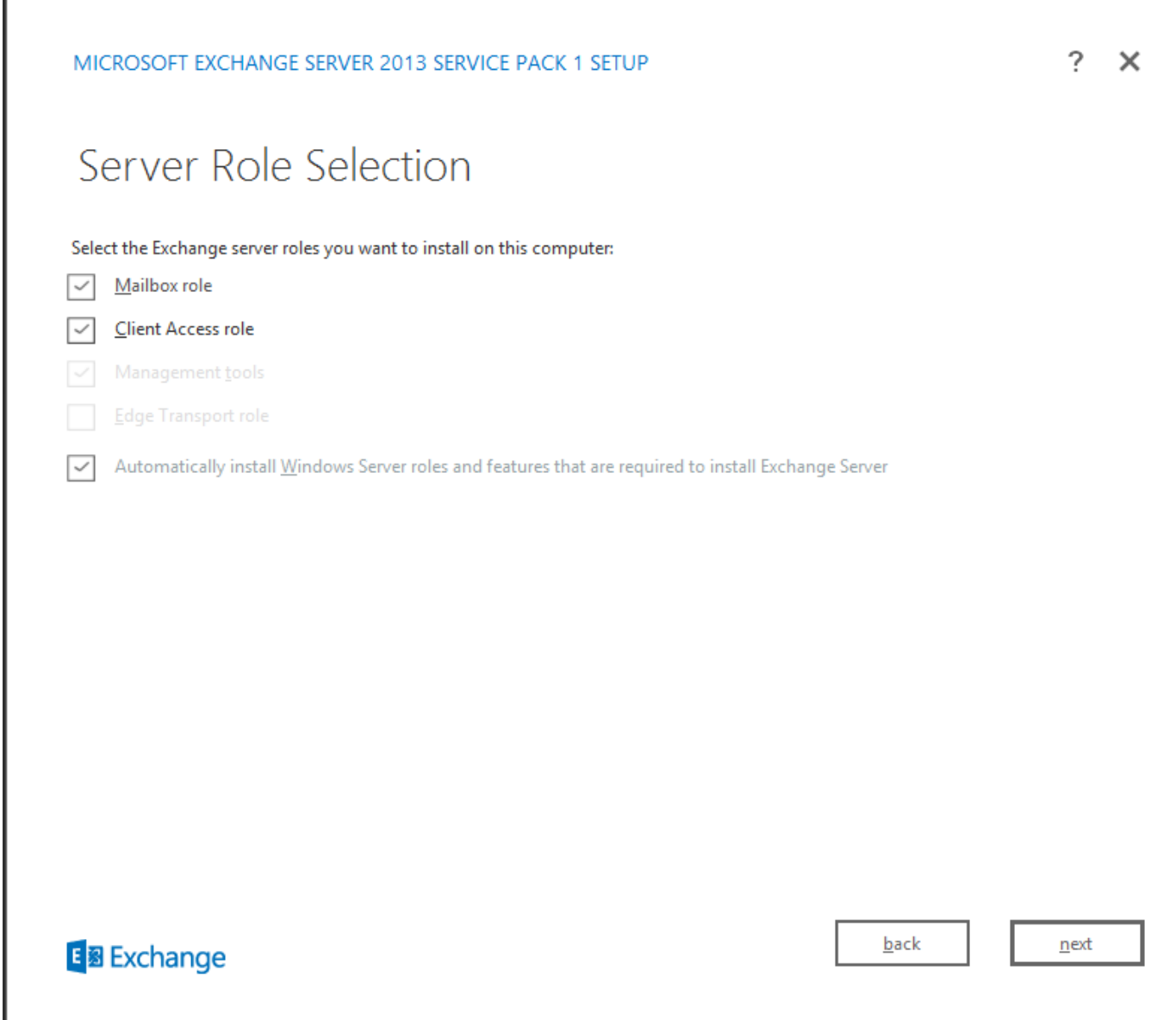

Bewaar de standaardlocatie en klik op Volgende.

ı

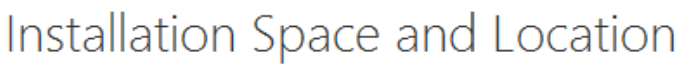

8013 MB Disk space required:

Disk space available: 89245 MB

Specify the path for the Exchange Server installation:

C:\Program Files\Microsoft\Exchange Server\V15

browse

E 图 Exchange

 $\mathbf{back}$ 

 $n$ ext

Stel de organisatie in. Klik op Volgende.

 $\tilde{?}$  $\times$ 

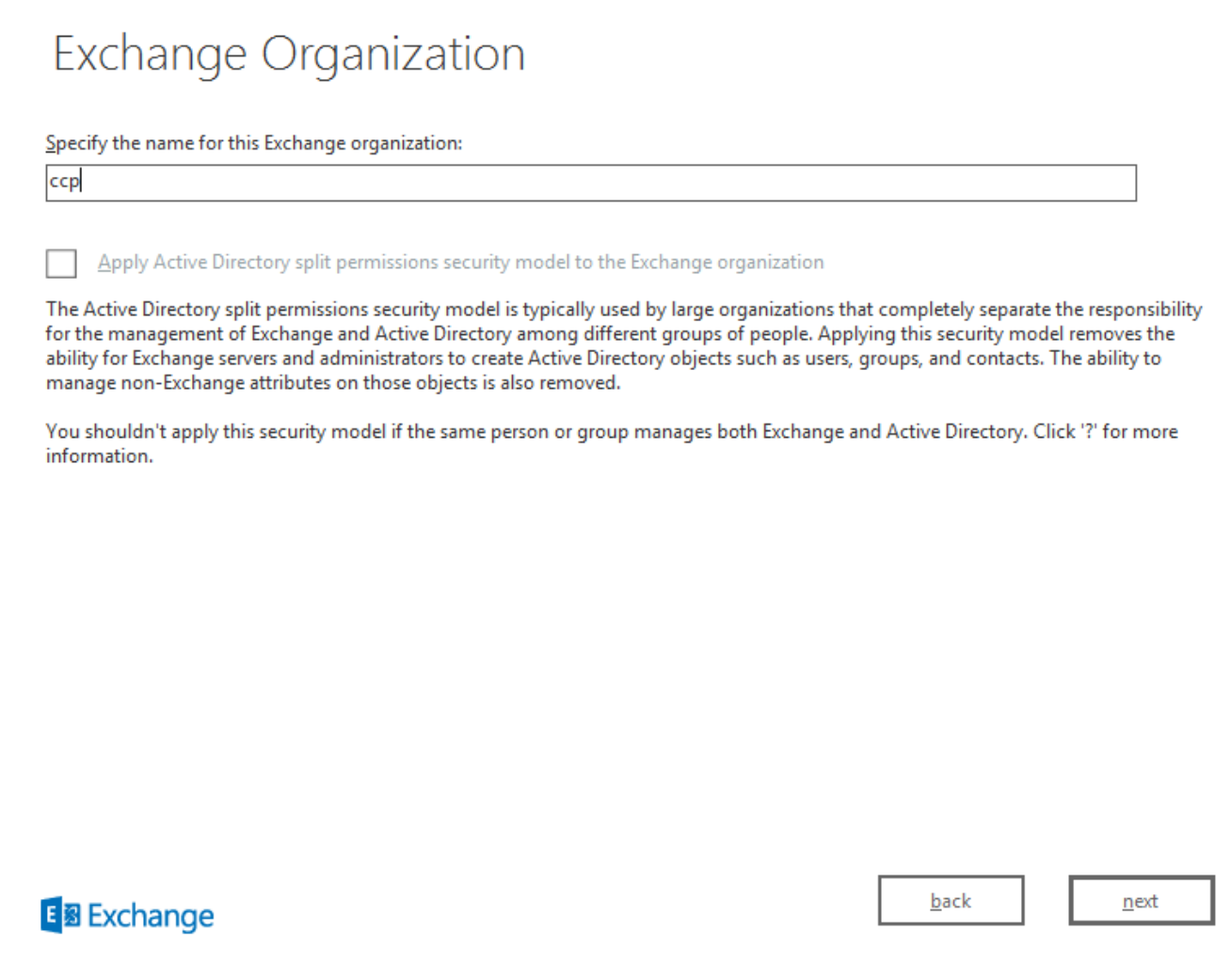

Laat malware scannen ingeschakeld. Klik op Volgende.

 $\tilde{?}$  $\times$ 

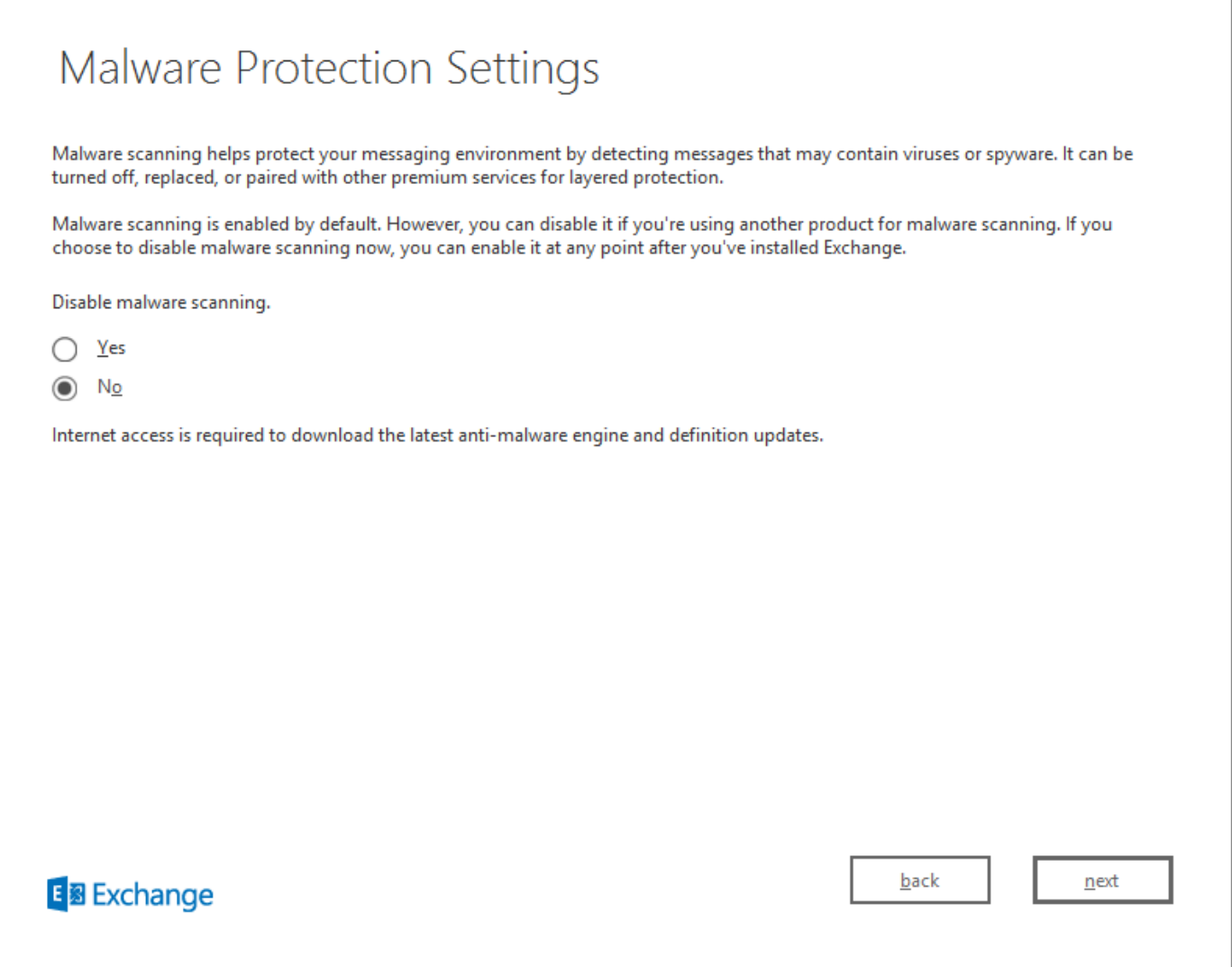

Er worden definitieve verificaties uitgevoerd. Dit kan een tijdje duren om te beginnen. Klik op Volgende.

Opmerking: Een herstart van de server zou mogelijk nodig zijn als deze klaar is en informatie bevat over een hangende herstart. Start de server op dit punt opnieuw en start het installatieprogramma opnieuw. Na het opnieuw opstarten kunnen we doorgaan met de controles op de bereidheid en doorgaan met de installatie.

?  $\times$ 

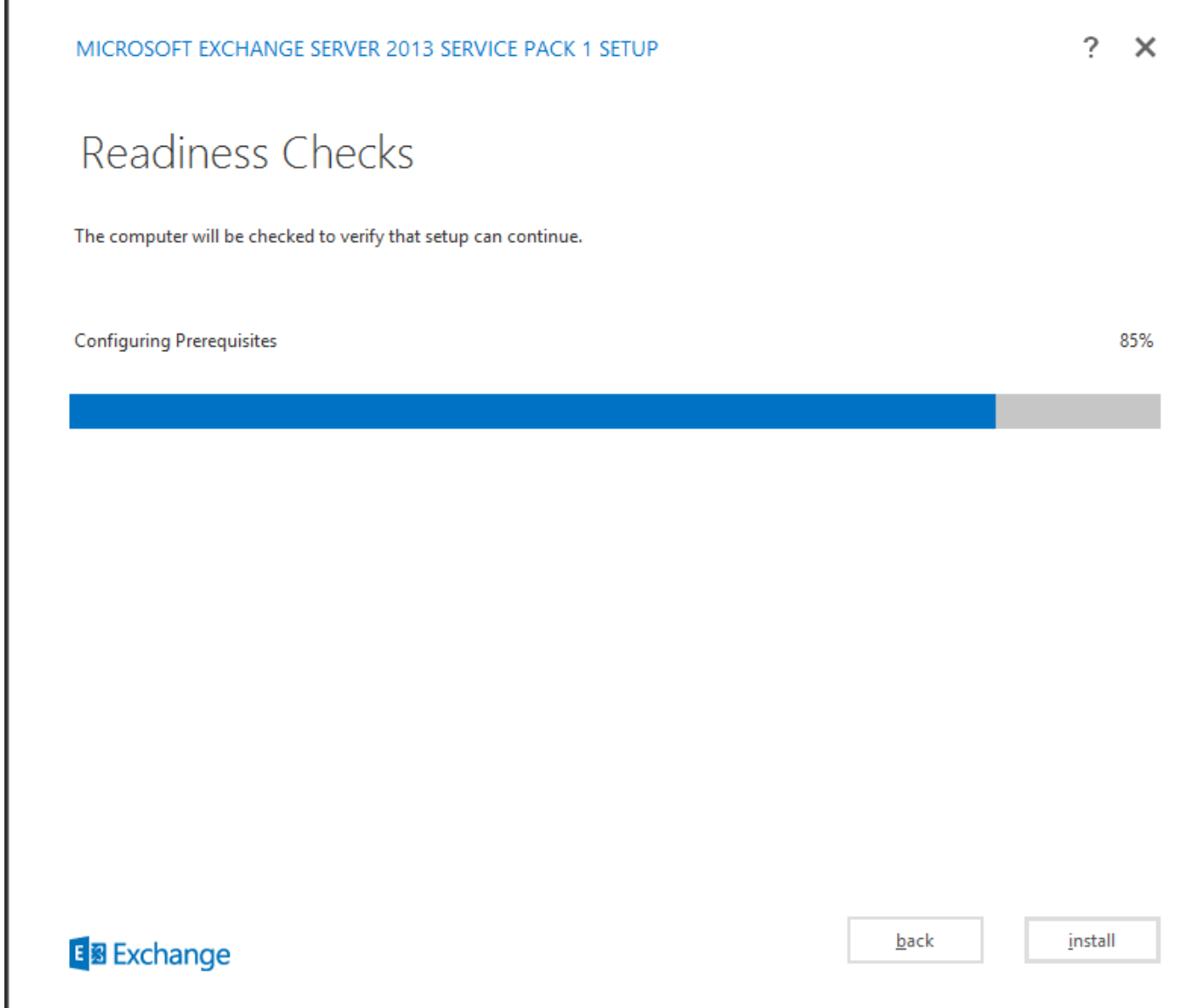

Selecteer installeren.

I

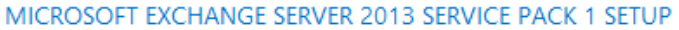

# Readiness Checks

The computer will be checked to verify that setup can continue.

Prerequisite Analysis

100%

### Warning:

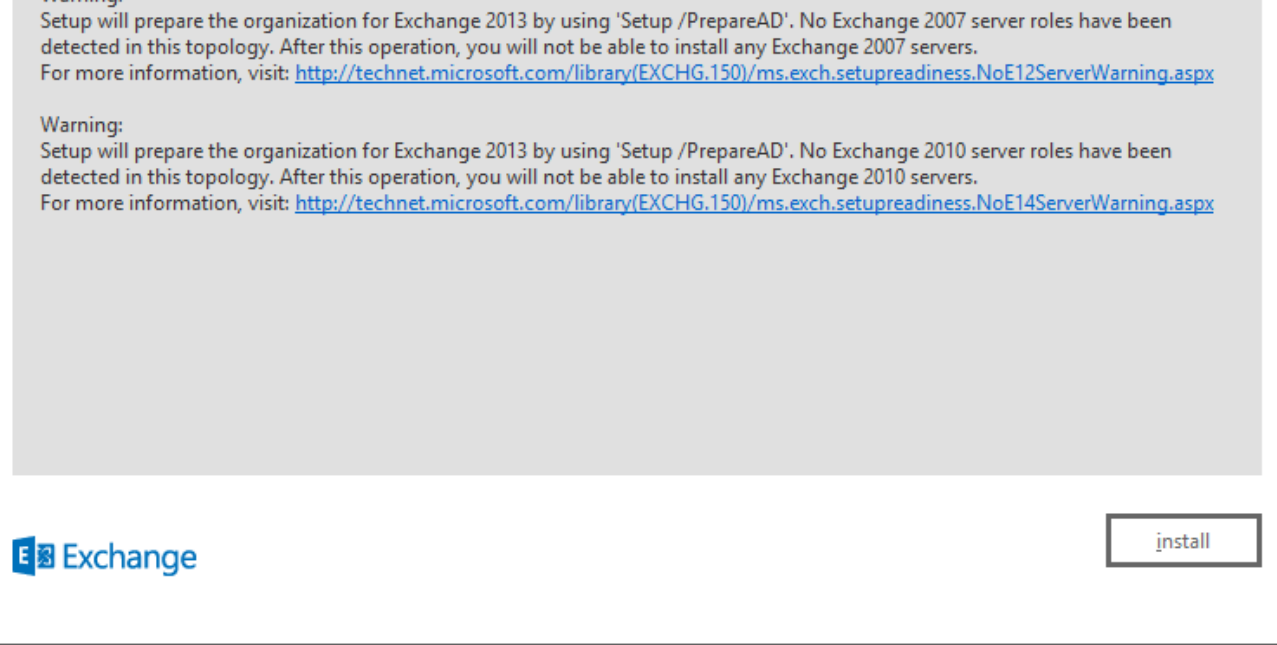

Klik op Voltooien. De uitwisselingsinstallatie is succesvol. Herstart zoals in de instructies.

 $\overline{\phantom{a}}$  $\times$ 

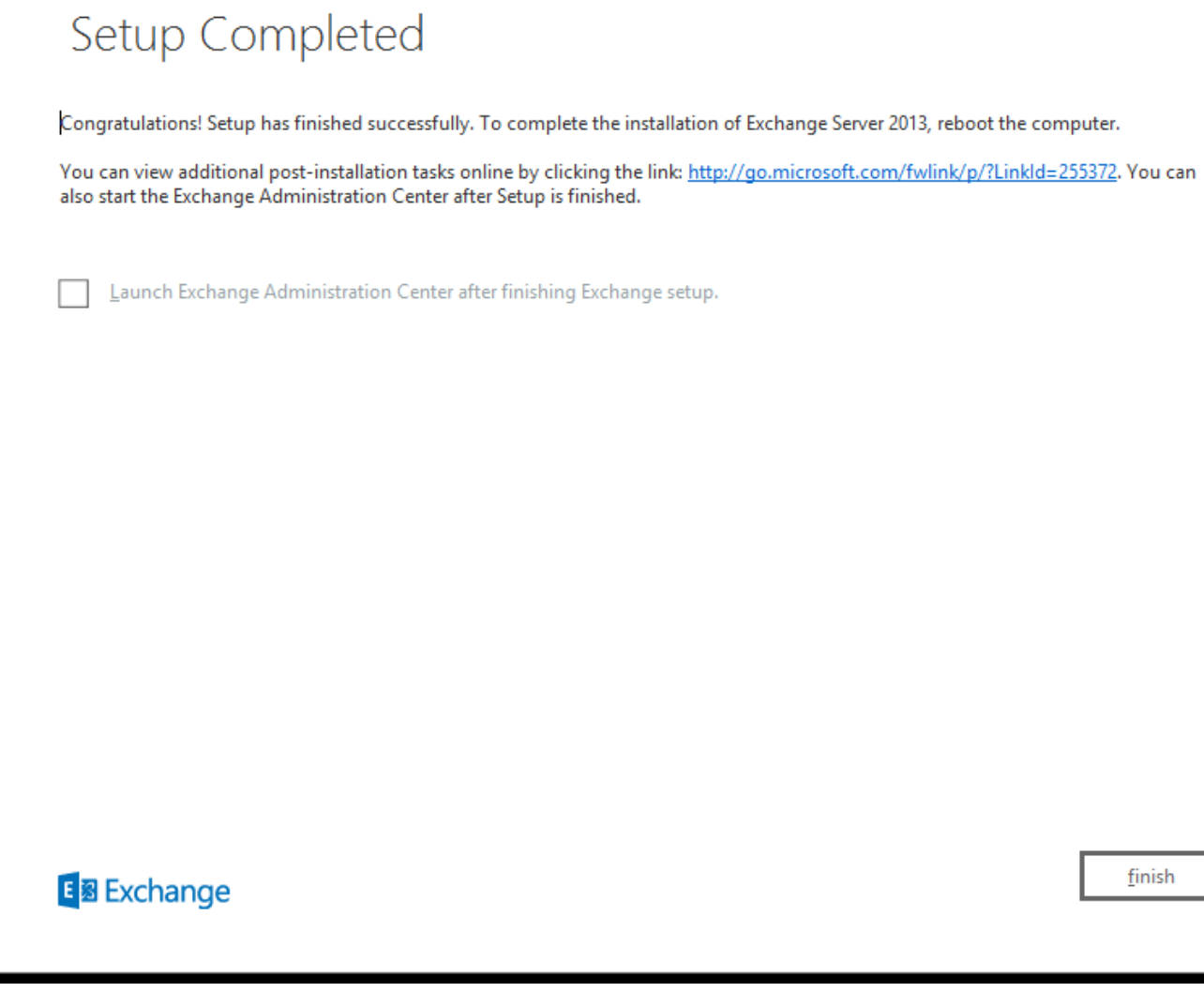

**Administratie**

Wisselbeheer is toegankelijk via de URL:

https://<exchangeServerIp>/ecp/ or just https://localhost/ecp Zorg voor HTTPS.

Selecteer "Gebruiker postvak".

Opmerking: Het rekeningtype moet een gebruikerspostvak zijn. Room en apparatuur mailboxen worden niet ondersteund, aangezien ze alleen voldoen aan en reageren op Outlook-vergaderaanvragen en -evenementen.

?  $\times$ 

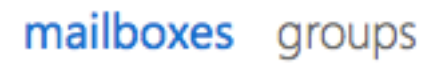

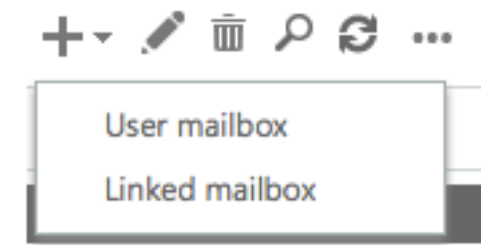

Dit voert het dialoogvenster "Door gebruiker ingestelde postbus" op. Voer de gegevens in voor een nieuwe e-mailgebruiker.

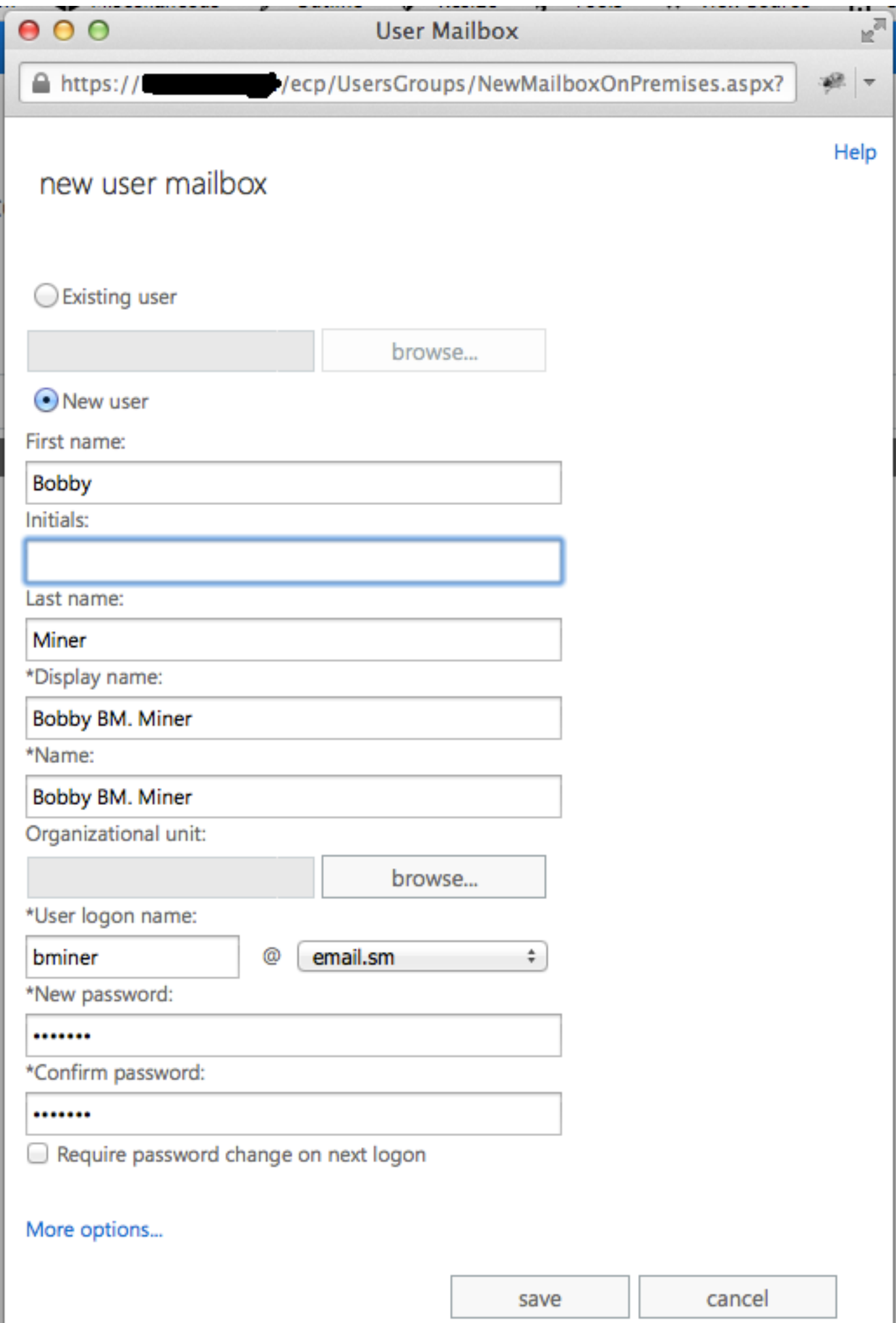

۱

Inloggen op Outlook-webtoegang:

https://<exchangeServerIp>/owa or just https://localhost/owa Zorg voor HTTPS.

### UCCX-integratie met socialMiner

De configuratie voor de op UCCX en SocialMiner gebaseerde E-mail van de Agent vereist configuratie op de UCCX appadmin-pagina om de configuratie van de SocialMiner te maken, de Mail Server en de e-mail Contact Service Quwachtrij te maken.

Raadpleeg dit document voor meer informatie

[UCCX Agent-e-mail](/content/en/us/td/docs/voice_ip_comm/uc_system/V11-0-1/config/CSR1101-UCCX-Agent-Email.html)

## Beste praktijken

### IMAP4 inschakelen op Exchange 2013

Van het Exchange Management Shell voert u de volgende opdrachten uit:

Stel de Microsoft Exchange IMAP4-service in om automatisch te starten:

Set-service msExchangeIMAP4 -startuptype automatic Start de Microsoft Exchange IMAP4-service:

Start-service msExchangeIMAP4 Stel de Microsoft Exchange IMAP4 Backend-service in om automatisch te starten:

Set-service msExchangeIMAP4BE -startuptype automatic Start de Microsoft Exchange IMAP4 Backend-service:

Start-service msExchangeIMAP4BE

### Limieten voor verbinding voor IMAP4 op Exchange 2013 instellen

Van het Exchange Management Shell voert u de volgende opdrachten uit:

In dit voorbeeld wordt de verbindingslimiet voor een gebruiker ingesteld:

Set-ImapSettings -MaxConnectionsPerUser Value

Opmerking: De standaardwaarde is 16. Dit is ingesteld op 200 in de labomgevingen, maar kan ook worden verhoogd voor grotere implementaties.

### Limieten voor berichtgrootte (SocialMiner 11.6 en hoger)

Vanaf SocialMiner 11.6 staat attachments tot 20 MB in omvang toe voor inkomende en uitgaande e-mails. Als algemene regel, om rekening te houden met de toename van de grootte door codering en encryptie, stellen we voor de maximale grootte van het bericht in ruil vast te stellen op 30 MB.

Opmerking: Exchange neemt geen limiet voor de grootte van een bijlage op de transportconfiguratie in overweging. De uitwisseling houdt rekening met de gecombineerde omvang van alle berichtdelen, het lichaam en de bijlagen, wanneer regels voor de grootte van de boodschap worden toegepast.

### Beperkingen berichtsnelheid

De volgende opdrachten zijn handig om snelheidsbeperkingen voor de client-Frontent-connector te onderzoeken en aan te passen. Dit is de connector die wordt gebruikt door MTP. Al deze opdrachten moeten vanuit de Exchange Management Shell worden uitgevoerd.

Geef limiet op berichtsnelheid voor connectors:

```
Get-ReceiveConnector | ft Name, MessageRateLimit
Raadpleeg informatie voor een -aansluiting:
```
Get-ReceiveConnector -Identity "Client Frontend <EXCHANGE2013 hostname>" Verhoging van de snelheidsgrens voor de connector die MTP ondersteunt:

Get-ReceiveConnector -Identity "Client Frontend <EXCHANGE2013 hostname>" | Set-ReceiveConnector -MessageRateLimit 50

Get-ReceiveConnector -Identity "Client Proxy <EXCHANGE2013 hostname>" | Set-ReceiveConnector - MessageRateLimit 100 Hoe te om Nieuwe databases te maken en postvakjes in hen te verplaatsen in ruil voor 2010

- Open Exchange-beheerconsole
- Navigeren in naar Organisatie Configuration -> Brievenbus
- Klik in het Action Panel op de rechterkant op "New Mail Database..".
- Geef de database een naam, Bladeren om een server te selecteren, klik op Volgende. Klik op Volgende. Klik op Volgende. Klik op Voltooien
- Navigeren in naar configuratie van ontvanger -> postvak
- Klik op om de postvak(s) te selecteren die u wilt verplaatsen en klik vervolgens op "Nieuw lokaal verplaatsen-verzoek..."
- Bladeren om de doeldatabase te selecteren waarop u de postvak wilt verplaatsen. Klik op Volgende. Klik op Volgende. Klik op Nieuw. Klik op Voltooien
- U kunt als volgt het verloop van de aanvraag verplaatsen: Navigatie in naar **configuratie van** ontvanger -> Verplaats aanvraag

**Hoe kunt u nieuwe databases maken en postvakjes naar deze databases verplaatsen in ruil voor 2013.**

- ECP openen : https://<yourExchange Server>/ecp
- Navigeren in op servers -> databases en op Toevoegen klikken
- Geef de nieuwe database een naam en blader om de server te selecteren. Klik op Opslaan
- Navigeren in naar ontvangers -> Migratie en klik op Toevoegen
- Selecteer Verplaatsen naar een andere database
- Selecteer de gebruikershandleidingen die u wilt verplaatsen. Klik op Volgende. Geef het een naam. Klik op Volgende. Klik op nieuw
- U kunt de voortgang van de bewegingsaanvraag zien door het verzoek te selecteren dat u zojuist hebt gemaakt en op Details in het deelvenster naar rechts te klikken

**Hoe de snelle groei van de schijfruimte op wisselserver te voorkomen**

**Zet Circulaire houtkap aan voor zowel Exchange 2010 als 2013**

Open exchange Management Shell

Start de opdracht: **GetMailDatabase | Set-MailDatabase -CircularloggingEnabled:\$True**

Vervolgens moet u de databases demonteren en monteren zodat de wijziging effect kan hebben.

**Disount-Database-Identity "Mail Database Name"** 

**Mount-Database -Identity "Mail-box Database name"**

U kunt ook klimmen en demonteren als u inlogt op de Exchange Management Console (2010) of ECP (2013)

(2010) **Configuratie van de organisatie** -> **brievenbus**

Selecteer de database en selecteer in de acties rechts onderaan de optie Databaseverslag verwijderen. Selecteer na voltooiing de optie Databaseverslag monteren.

(2013) **servers** -> **databases**

Selecteer de database en klik vervolgens op ".." pictogram en klik op Ophalen. Klik na voltooiing op "..." pictogram opnieuw en klik op Toevoegen.

Wacht tot indexen gezond zijn. Start de opdracht om te controleren

### **GetMailDatabaseCopyStatus**

Opmerking: Let op dat SocialMiner geen coderingsformaat anders dan UTF-8 voor Exchange ondersteunt. Ook wordt aanbevolen om een spam/malware-detectiegereedschap op Exchange te installeren, aangezien UCCX of SocialMiner niet de mogelijkheid hebben om malware/spam-e-mails te identificeren en kan leiden tot problemen.

## Vaak voorkomende problemen

### E-mailantwoordproblemen

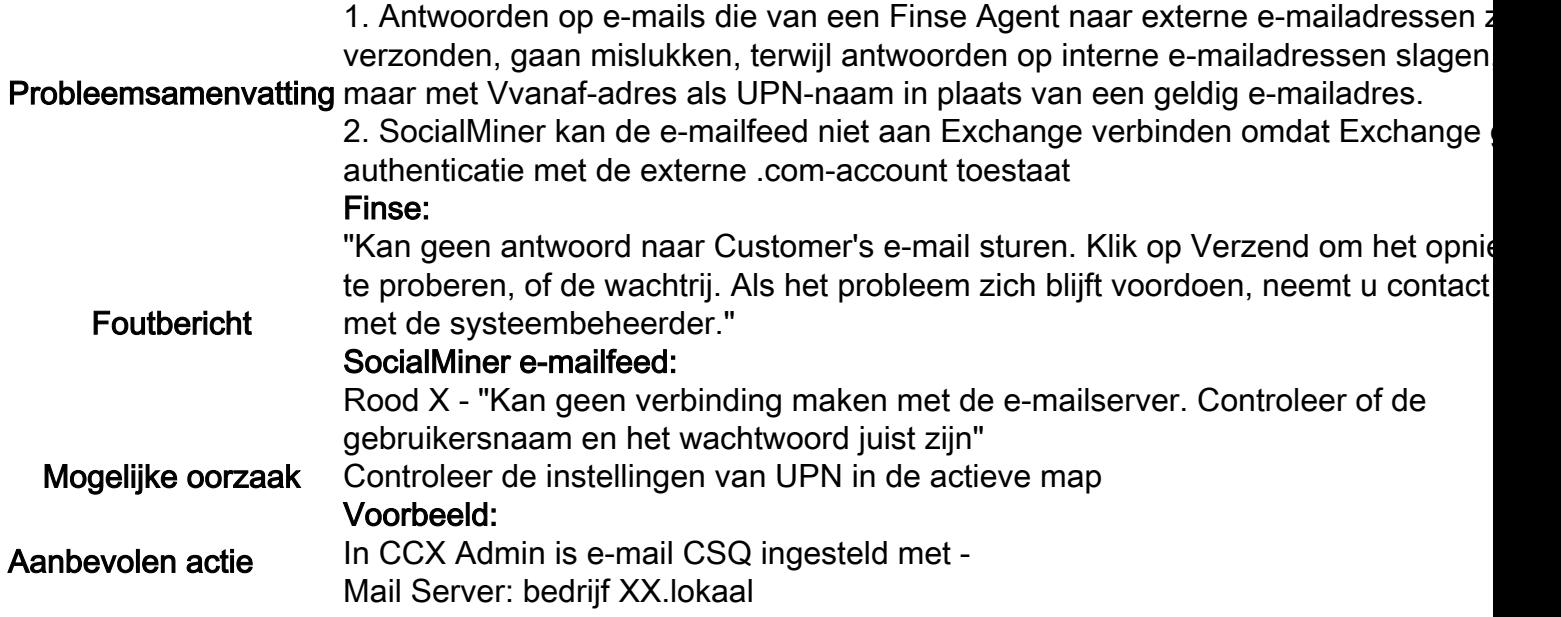

E-mailgebruikersnaam: CSQname@XXindustries.com AFBEELDINGSpoort: 993

MTP-poort: 587

De organisatie heeft de afbeelding niet en heeft het niet als dezelfde entiteit. We hebben gespleten DNS, intern.lokaal en extern.com

Om te kunnen werken zetten we het e-mailadres in dat gebruikt wordt voor zowel als MTP, maar de interne e-mails geven alleen de .local door en kunnen alleen eworden verzonden vanaf een .com

### Resolutie:

Maak een UPN-achtervoegsel voor een .com dat voor authenticatie flexibiliteit tussen de interne en externe omgevingen zou kunnen zorgen. Dit gebeurt op de AD aan Exchange-zijde om de .com in het lokale netwerk op te nemen voor verificatiedoeleinden.

Dit wordt doorgaans gebruikt voor een organisatie met aanwezigheid in meerdere landen om gebruikersnamen te authenticeren met verschillende domeinnamen. D staat zowel het IMAP verkeer als het TCP verkeer toe om voor authentiek te verk In Domain Name Server (DNS) - "Domein and Properties" maakt u een UPNachtervoegsel voor de rekeningen om de vastlegging in grote organisaties te vereenvoudigen.

Voor actieve map "Gebruikers en computers" is de standaard UPN vereist, die bij inloggen is gespecificeerd. Het UPN dat bij inloggen is opgegeven, komt overeen het e-mailadres.

## Niet-spraaksubsysteem crasht op UCCX

Probleemsamenvatting Niet-spraaksubsysteem crashes op UCCX

Mogelijke oorzaak Niet-spraaksubsysteem crashes door de aanwezigheid van Emoji-tekens in de onderwerpregel of in de e-mail. Het probleem doet zich voor wanneer deze e-mai een agent wordt aangeboden en de agent de e-mail terugstuurt naar hetzelfde of ander CSQ. De reden is dat wanneer tekens worden doorgegeven aan OpenFar UCCX, de Openfire crashes omdat deze alleen geldige XML (Extensible Markup Language) 1.0 tekenset accepteert. Emoji's tekens maken geen deel uit van de X 1.0 tekenset.

> Pas een filter toe om emoji tekens in de van/aan of de Onderwerp lijn op de ● Exchange kant te detecteren.

• Raadpleeg het defect <u>[CSCuz48341](https://bst.cloudapps.cisco.com/bugsearch/bug/CSCuz48341/?reffering_site=dumpcr)</u>. Dit probleem is vastgesteld op UCCX rel 11.5.1.

### OpenHeap-pompen op SocialMiner

Aanbevolen actie

Probleemsamenvatting reinigt geen http sessies die tot een lek leiden. Er worden dumpen gecreëerd die SocialMiner Extensible Messaging and Presence Protocol (XMPP) Service (Oper tot prestatievraagstukken bij chatten en e-mail met SocialMiner Mogelijke oorzaak OpenFire versie 3.7.1, die wordt gebruikt voor SocialMiner 10.6, heeft een bekend en dit lijkt in een latere versie te zijn aangepakt. <http://issues.igniterealtime.org/browse/OF-453>

Aanbevolen actie SocialMiner 11.x heeft de nieuwste openbarversie 3.8.2, die de bekende oplossing ● heeft.

• Als u op 10.6 staat, moet u het COP-bestand [hier](https://software.cisco.com/download/release.html?i=!y&mdfid=283613136&softwareid=283812550&release=10.6(1)&os=) toepassen

### E-mailvoer kan niet worden aangesloten

Probleemsamenvatting SocialMiner kan e-mailfeed niet aan uitwisseling verbinden

SocialMiner en UCCX zijn functioneel op versie 11.5, geïntegreerd met Exchange Wanneer het programma eenmaal bijgewerkt is tot 11.6, wordt er op UCCX Appa rood X weergegeven.

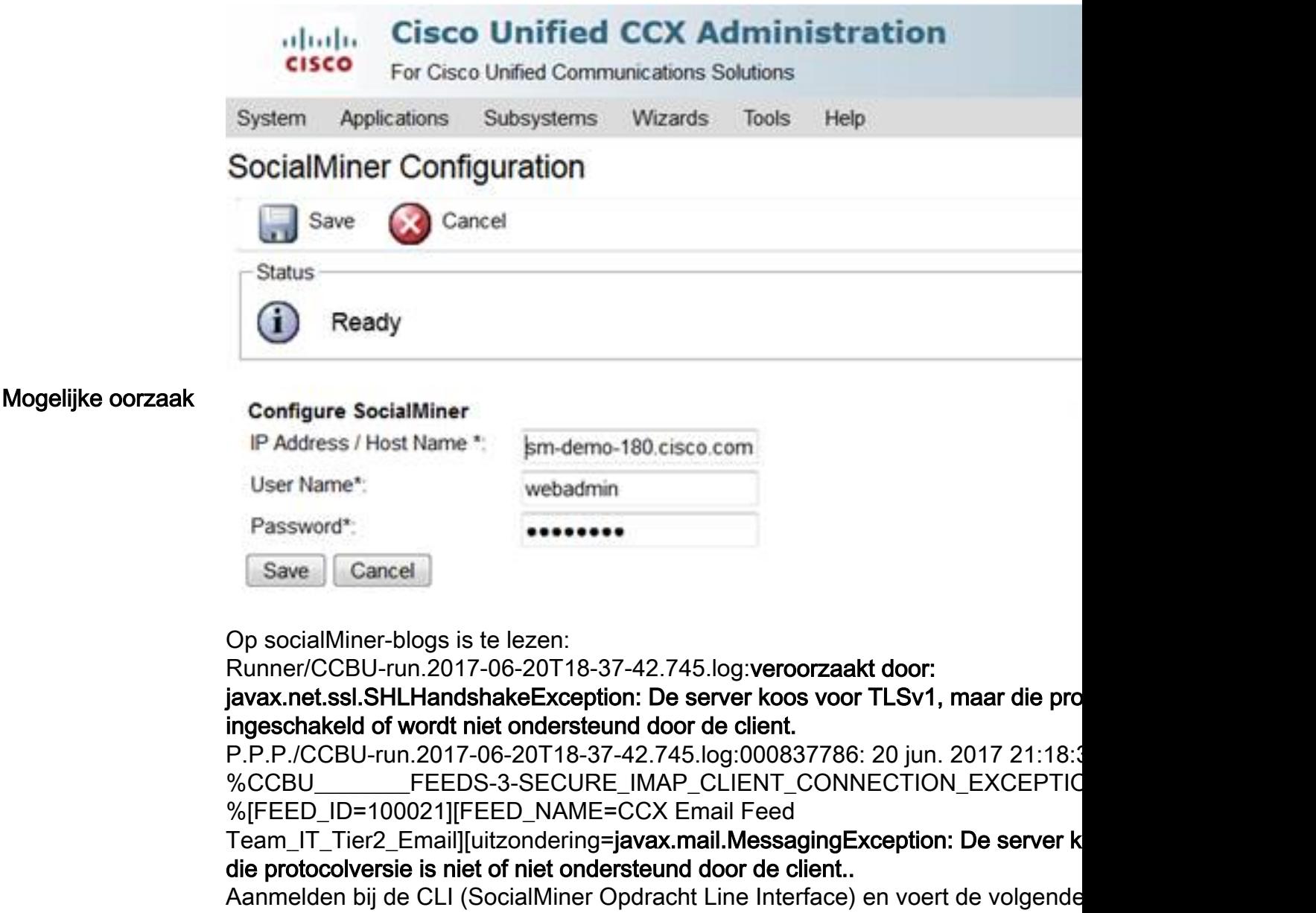

Aanbevolen actie

- linker-client-versie 1.0 instellen
- Hiermee start u het systeem opnieuw op (Hiermee start u de server SocialMiner

# Problemen oplossen

### DNS-gerelateerde fouten oplossen op Exchange 2013

Exchange 2013 451 4.7.0 Tijdelijke serverfout. Probeer het later opnieuw. PRX5. Het is een bekend probleem in ruil voor 2013 (controleer op updates van Microsoft).

**Resolutie**: Zorg ervoor dat de netwerkadapter van de ontvangstconnectors aan een specifiek IP adres is gebonden en niet "Alle IPv4 adressen". Meer informatie

<http://www.techieshelp.com/exchange-2013-451-4-7-0-temporary-server-error-please-try-again-later-prx5/>

Gebruiker stuurt e-mail maar in plaats van een geslaagde verzending wordt de e-mail in de map "Ontwerp" geplaatst.

**Resolutie:** Gebruik Exchange Administration Center (EAC) in de volgende stappen:

- Inloggen bij EAC
- Navigeren naar **servers** (optie linksonder in EAC UI)
- Dubbelklik op de server (u moet de uitwisselingsserver in de lijst zien)
- Klik op DSN-raadpleging
- Zorg ervoor dat de instellingen van de netwerkadapter juist zijn en op de juiste host zijn ingesteld in plaats van "Alle IPv4 adressen"

**Instellen van toegangsrechten in ruil zodat u de database kunt reinigen en de probleemoplossing kunt oplossen**

**In 2010**

- Open Exchange Management-console. Vul de boom uit en selecteer Werkbalk. Dubbelklik op Rollend Based Access Control (RBAC) gebruikerseditor
- Wanneer de browser wordt geopend, inlogt u als beheerder
- Detectiebeheer en beheerder als lid bewerken
- Beheer van organisatie en invoer van postbus als rol bewerken
- Opslaan
- Sluit en open de Exchange Management Shell weer. De nieuwe machtigingen worden geladen

#### **In 2013**

- ECP openen. navigeren naar toegangsrechten -> Admin-rollen
- Detectiebeheer en beheerder als lid bewerken
- Beheer van organisatie en invoer van postbus als rol bewerken
- Opslaan
- Sluit en open de Exchange Management Shell weer. De nieuwe machtigingen worden geladen

#### **Om een aanzienlijke diskgroei te voorkomen, schakelt u het verwijderde item uit**

Open Exchange-beheerconsole

Voor elke databank:

#### **Set-MailDatabase -Identity <DatabaseName> -GedeleteerdItemBewaren 0**

Om te controleren of het werkte,

**GetMailDatabase | Naam van het vaartuig, behoud van de redactie**

### **Alle verwijderde items verwijderen (nadat u de retentieoptie hebt gewijzigd)**

Schoon alle verwijderde items op die opgeslagen zijn voor mogelijk herstel. Doe dit voor een klant en een klant 1-20.

#### **Zoeken-mailbox-identiteit "<postvaknaam>" -ZoekenAlleen -DeleteContent-force**

#### **Schakel het .EDB-bestand in om te controleren of de vrije ruimte in uw database beschikbaar is en herstel de ruimte**

Om lege ruimte in de database over te halen om het EDB-bestand te beperken:

#### **GetMailDatabase -Status | Naam van het vaartuig, omvang van de databank, beschikbare postboxruimte - auto**

Als je een grote hoeveelheid AvailableNewMailSpace ziet, dan kan de database worden gefragmenteerd om de ruimte te herstellen.

U hebt ten minste de hoeveelheid nieuwe DatabaseSize nodig die beschikbaar is om de onderstaande opdrachten uit te voeren. U kunt berekenen hoeveel u nodig hebt door ("DatabaseSize" - "AvailableNewMailSpace") \* 1.1 = DiskSpaceNOEND voor NewDatabaseSize

#### **Databaseverslag "DBtoShrink" demonteren**

cd c:\Program Files\Microsoft\Exchange Server\V15\Mailbox\DBtoShrink

eseutil /d DB to Shrink.edb/t C:\defrag\temp.edb

Nadat dit is voltooid, verwijdert u de database:

#### **Databaseverslag "DBtoShrink"**

Start deze opdracht opnieuw om te zien hoeveel ruimte er nu beschikbaar is:

**GetMailDatabase -Status | Naam van het vaartuig, omvang van de databank, beschikbare postboxruimte - auto**

**Als uw .EDB-bestand nog steeds erg groot is, maar u hebt niet veel gegevens in het bestand - maak een nieuwe database, verplaats uw oude postboxen erin en verwijder de oude database om de ruimte terug te winnen**

Om alle schijfruimte volledig terug te winnen, een nieuwe database te maken en alle postvakjes naar deze te verplaatsen, en dan de oude te verwijderen.

### **New-MailDatabase -Name "NewDB1" -Server "ExchangeServerName" -EdbFilePath C:\Program Files\Microsoft\Exchange Server\V15\Mailbox\NewDB1\NewDB1.edb**

#### **Mount-Database-Identity "NewDB1"**

Zet de circulaire houtkap aan.

#### **GetMailDatabase | Set-MailDatabase -CircularloggingEnabled:\$True**

**Disount-Database-Identity "NewDB1"**

#### **Mount-Database-Identity "NewDB1"**

Wacht tot indexen gezond zijn. Start de opdracht om te controleren:

#### **GetMailDatabaseCopyStatus**

Verplaats postboxen van oude database naar nieuwe database:

#### **GetMail-Database "OldDB1" | New-Moverequest -TargetDatabase "NewDB1"**

In ruil voor 2010 kunt u bestaande MoveForFor wissen voordat u de bovenstaande opdracht kunt uitvoeren. Open Exchange Management-console. Navigeren in naar configuratie van ontvanger -> Verplaats aanvraag.

Selecteer alle bewegingsverzoeken en klik op "Verplaatsingsaanvraag wissen" in het Action Panel aan de rechterkant.

Wacht tot de status is voltooid. Om de status te zien,

#### **Get-MoveApplicationStatistics -MoveApplicationQuwachtrij "NewDB1"**

Oude database verwijderen:

### **Databaseverslag "OldDB1" demonteren**

Controleer dat u toegang hebt tot alle postboxen in de nieuwe database zoals verwacht, en verwijder dan de oude database. Gebruik de opdrachtregel of het ECP. Onder servers -> databases. Selecteer de oude DB1 database en klik op Verwijderen.

#### **Gemeenschappelijke problemen voor vertraging op Exchange Server**

Stap 1. De fysieke schijf van de uitwisselingsserver is laag op ruimte.

- Stap 2. De postvakjes van de wisselkantoren hebben hun limiet bereikt (standaard is 2 GB).
- Stap 3. Controleer de index van de inhoud van de database deze kan mislukt of mislukt zijn.

Gebruik ECP voor exchange 2013

- Navigeren in naar https://<uw uitwisselingsserver>/ecp en inloggen
- Navigeren in op servers -> databases, selecteer uw postvakdatabase en kijk in het rechter venster waar u "Content Index status:" wilt zien. Het moet "gezond" zijn. Als dit niet het geval is, volgt u de onderstaande link om een oplossing te vinden

Gebruik Exchange Management Shell (beide beurzen 2013 en 2010)

- Start de opdracht: **GetMailDatabaseCopyStatus**
- "Contentindex staat:" moet "gezond" zijn. Als dit niet het geval is, volgt u de onderstaande link om een oplossing te vinden

Gebruik Exchange Management Console voor exchange 2010

- Navigeren in naar Microsoft Exchange **On-Premises** -> **serverconfiguratie** -> **postvak**
- Klik in het tabblad Databasevertalingen op uw database
- Klik onder Handelingen aan de rechterkant op Eigenschappen. Controleer in het tabblad General "Content Index state:" in het pop-upvenster. Het moet "gezond" zijn. Als dit niet het geval is, volgt u de onderstaande link om een oplossing te vinden

Om de index van inhoud te repareren volgt u deze instructies: <http://theucguy.net/fix-corrupted-content-index-catalog-of-a-mailbox-database-with-single-copy/>

## Gerelateerde informatie

• [Niet-ondersteunde configuraties voor UCCX en SocialMiner Integration voor niet-spraak](/content/en/us/support/docs/customer-collaboration/unified-contact-center-express/211530-Unsupported-configurations-for-UCCX-and.html)

# Documentatie verkrijgen en een serviceaanvraag indienen

Zie Wat in Cisco-productdocumentatie nieuw is voor informatie over het verkrijgen van documentatie, het gebruik van de Cisco Bug Search Tool (BST), het indienen van een serviceaanvraag en het verzamelen van aanvullende informatie: [http://www.cisco.com/c/en/us/td/docs/general/whatsnew/whatsnew.html.](/content/en/us/td/docs/general/whatsnew/whatsnew.html)

Abonneren op wat in Cisco-productdocumentatie nieuw is, waarin alle nieuwe en herziene technische documentatie van Cisco is opgenomen, als RSS-feed en rechtstreeks inhoud aan uw bureaublad leveren met behulp van een leestoepassing. De RSS-feeds zijn gratis.